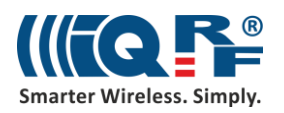

# IoT Starter Kit – Part 2: Install your IQRF Gateway

This step-by-step guide is prepared for the UP board but with minor modifications you can use the same process for any other Linux computer. First, we install an operating system on the UP board. Then we will install and configure basic services. And last we will read data and control the development kits that are part of the IoT Starter Kit.

# **1 Operating system**

# **1.1 Install Ubilinux**

To install Linux, prepare a USB flash drive with a capacity of at least 4 GB, a keyboard, a mouse, a monitor with an HDMI cable, and a connection to the Ethernet network.

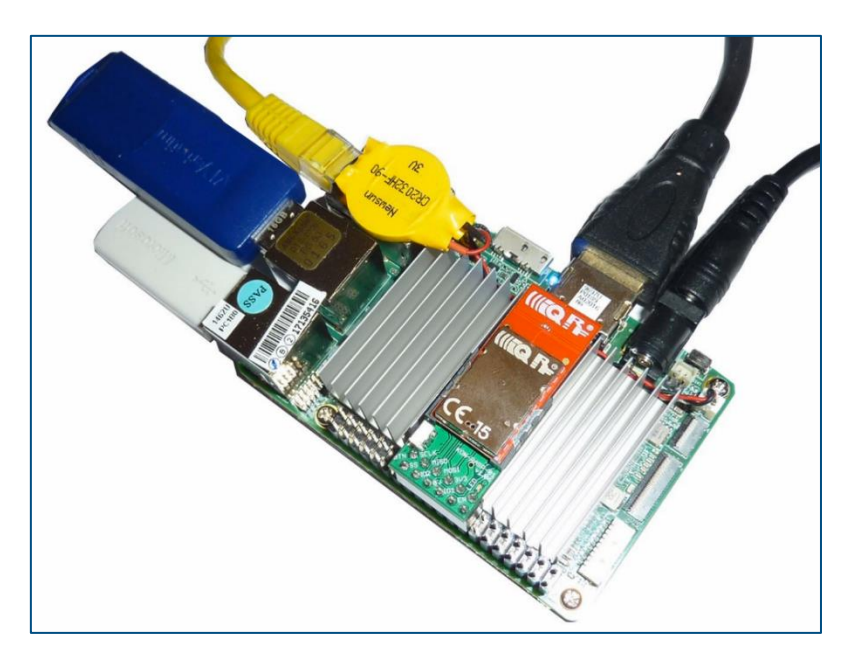

Download the [Ubilinux 4.0](https://emutex.com/products/ubilinux) for UP board and save it to your disk.

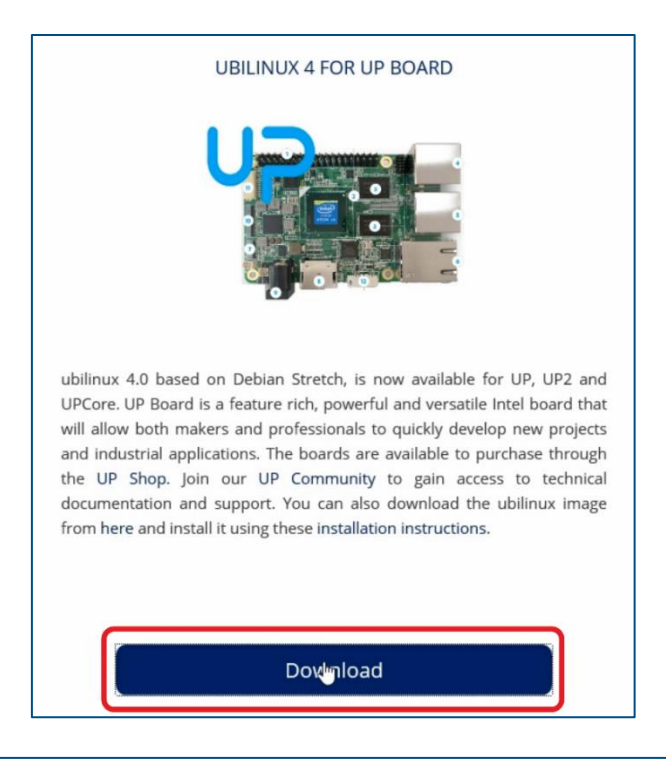

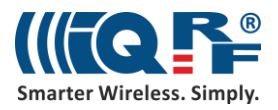

Then, download th[e Etcher](https://etcher.io/) software for burning the image of the operating system to a USB flash drive and install it.

After starting Etcher, select the image of the operating system and choose your USB flash drive to burn it on.

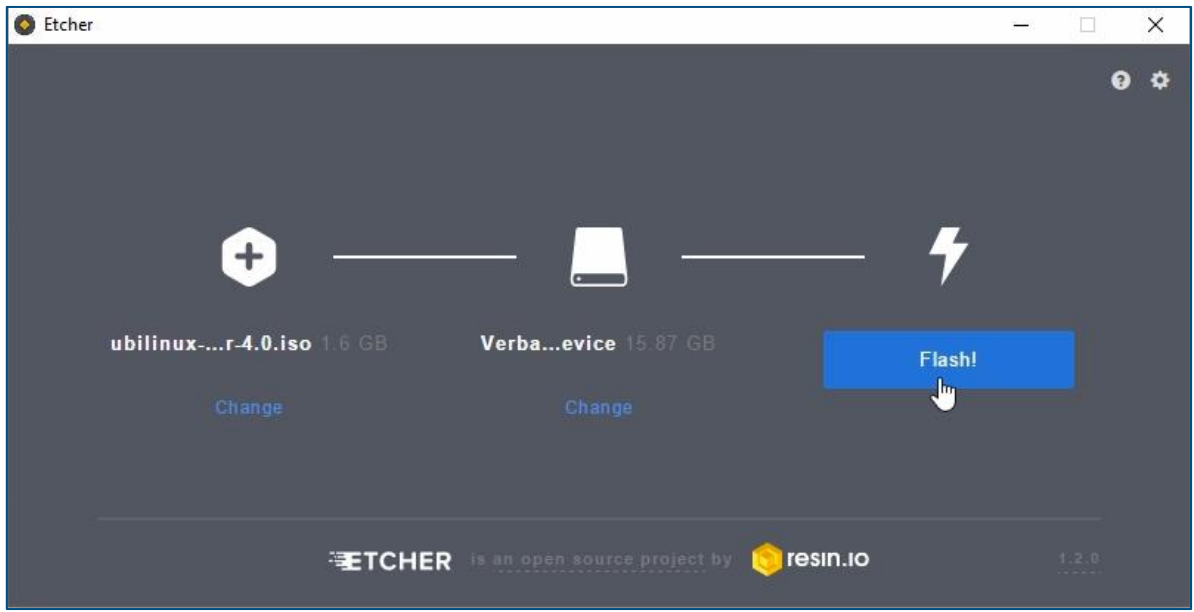

After burning the image to the USB flash drive, connect it to the UP board. Your monitor, keyboard and mouse should be already connected.

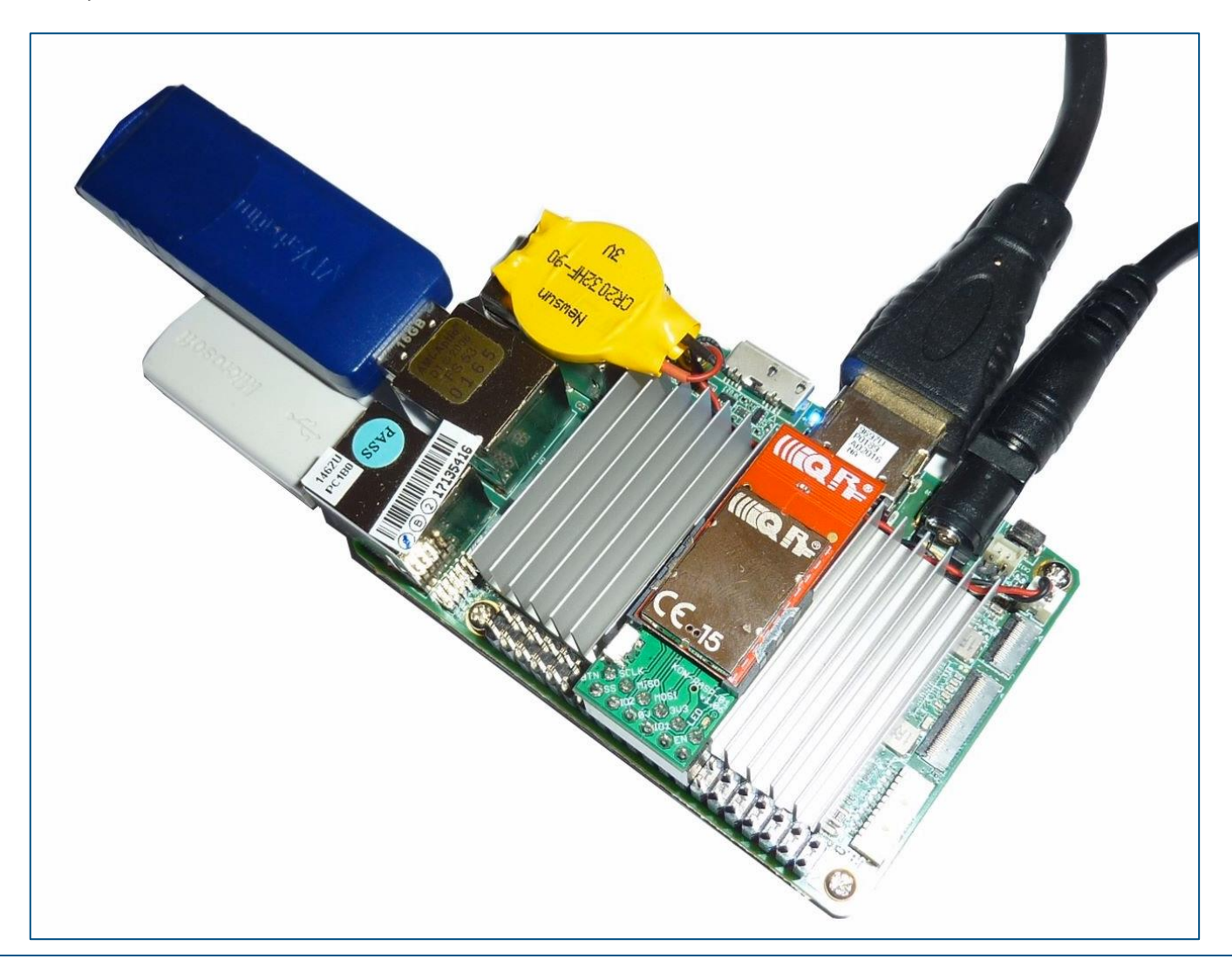

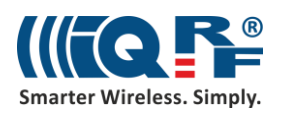

Connect the IQRF SPI board to the GPIO pins right in the middle of the header of the UP board and turn it on.

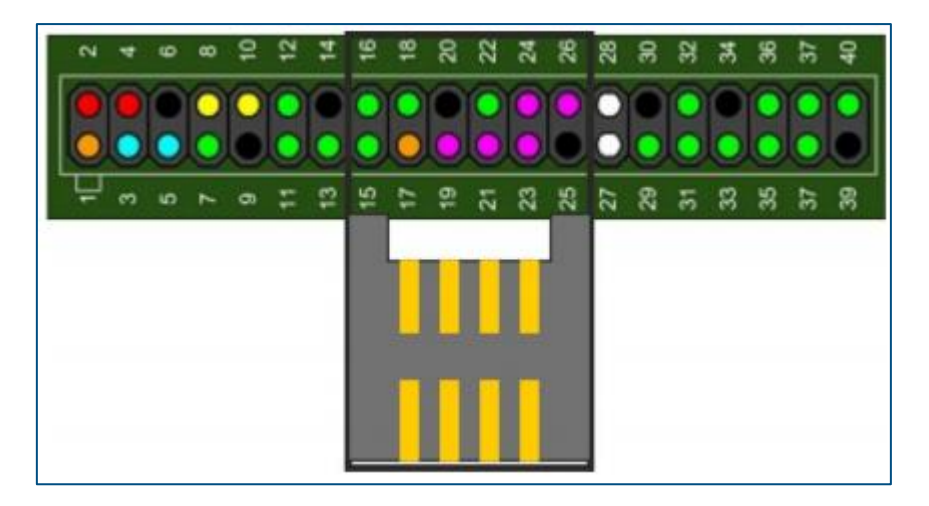

If you have the operating system installed on your UP board already, press **F7** at the beginning and select booting from the USB flash drive. If there's nothing on your UP board, the installation will start automatically.

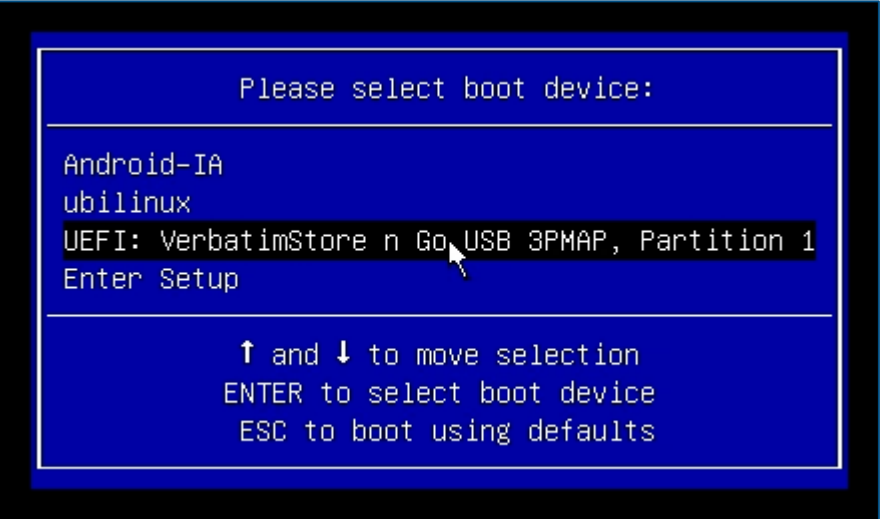

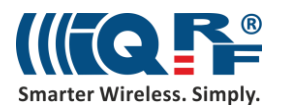

The installation continues automatically and doesn't last for more than 4 minutes.

1.3 MB = 2592 Blocks<br>535.5 MB = 1045984 Blocks<br>512 Byte Space in use:<br>Free Space:<br>Block size: Elapsed: 00:00:02, Remaining: 00:00:00, Completed: 100.00%, Rate: 39.81MB/min,<br>current block: 7872, total block: 1048576, Complete: 100.00%<br>Total Time: 00:00:02, Ave. Rate: 39.8MB/min, 100.00% completed! Syncing... OK!<br>Partclone successfully restored the image (−) to the device (⁄dev⁄disk⁄by-partlabel⁄ESP) cloned successfully.<br>Cloned successfully.<br>Partclone 00.2.89 http://partclone.org Starting to restore image (-) to device (/dev/disk/by-partlabel/root) Calculating bitmap... Please wait... done!<br>File system: EXTFS ....。<br>5.0 GB = 1220608 Blocks<br>3.4 GB = 824482 Blocks Device size: Space in use:  $1.6$  GB = 396126 Blocks Free Space:<br>Block size: Free space: 1.0 ap - 330126 Blucks<br>Block size: 4096 Byte<br>Elapsed: 00:02:06, Remaining: 00:00:00, Completed: 100.00%, Rate: 1<br>current block: 1154391, total block: 1220608, Complete: 100.00%<br>Turning: 00:02:06, Aue. Rate: 1.6  $1.61$ GB/min, Syncing... OK!<br>Partclone successfully restored the image (-) to the device (/dev/disk/by-partlabel/root) Cloned successfully. Growing root partition... e2fsck: Cannot continue, aborting. root@ubilinux4-installer

After the operating system is installed, the UP board turns off. Then, remove the USB flash drive, connect the UP board to the Ethernet network and turn it on again.

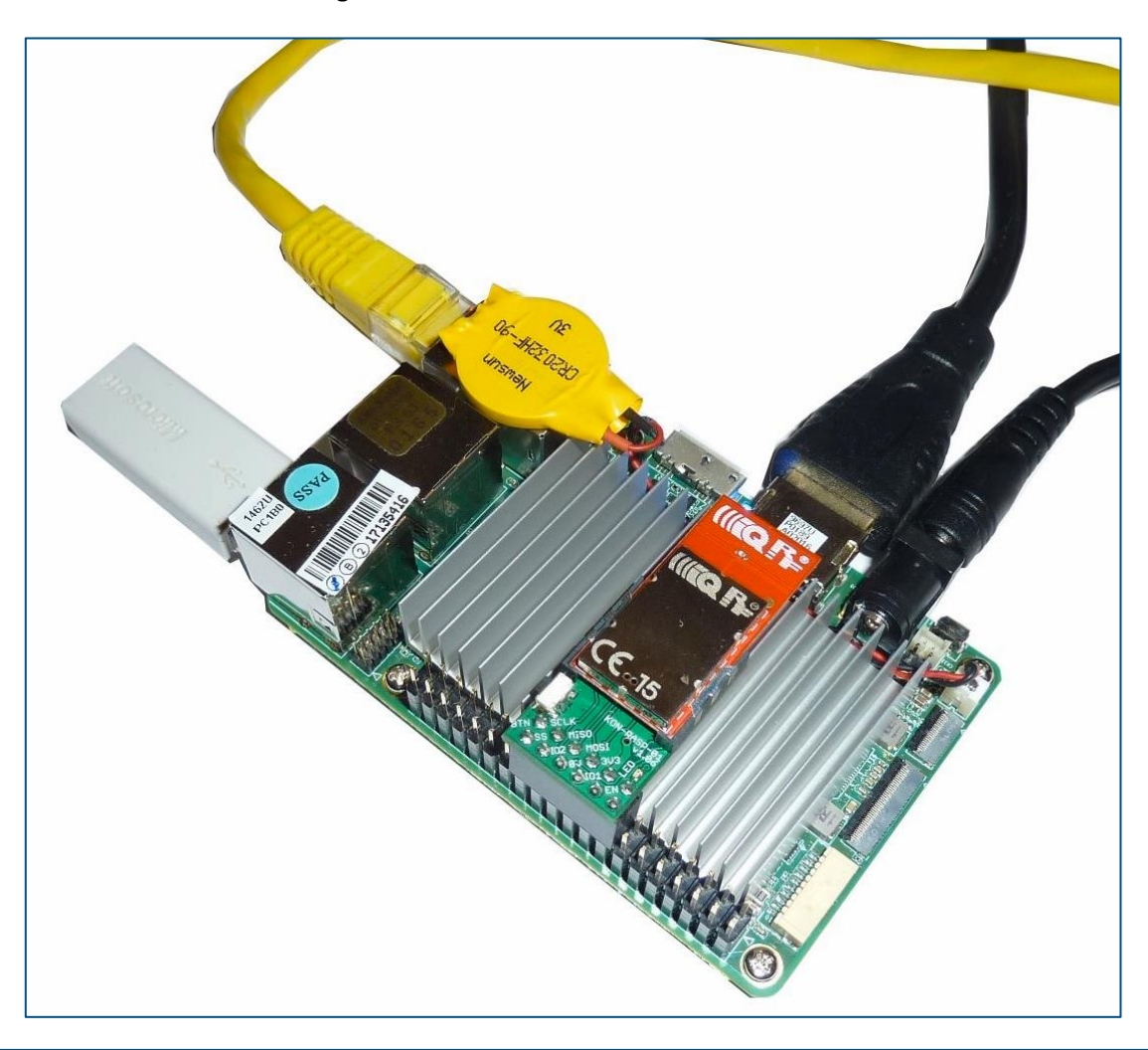

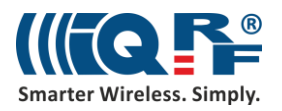

# **1.2 Update UbiLinux**

At this point, we have already installed the operating system. Log in to it with a default password – ubilinux.

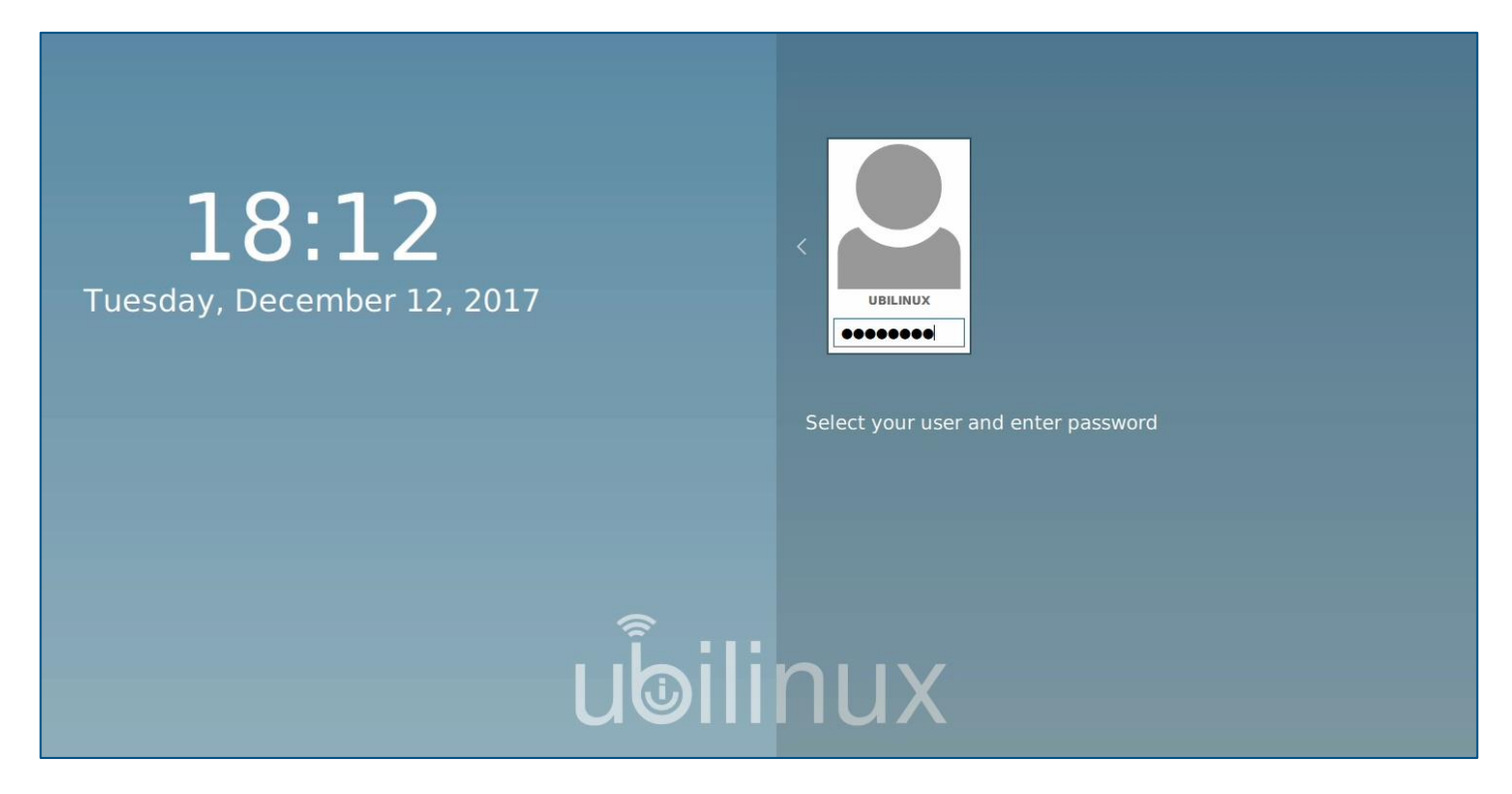

We need to get the operating system updated. Copy the command for the update and paste it into the terminal.

#### **sudo apt-get update && sudo apt-get -y full-upgrade**

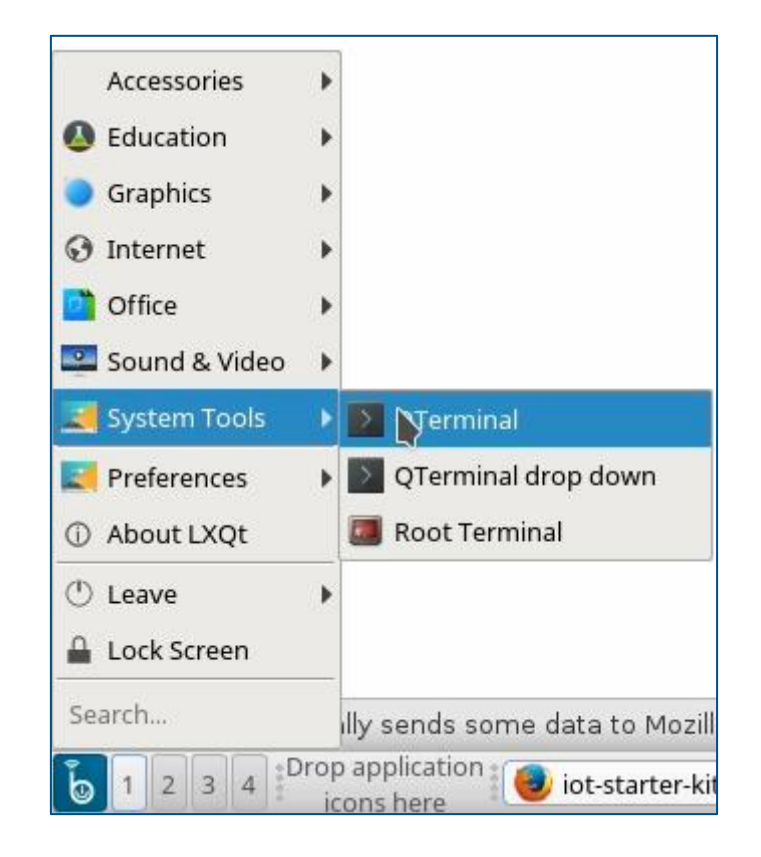

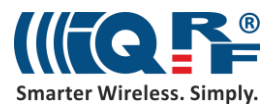

Enter the default password – ubilinux for user ubilinux.

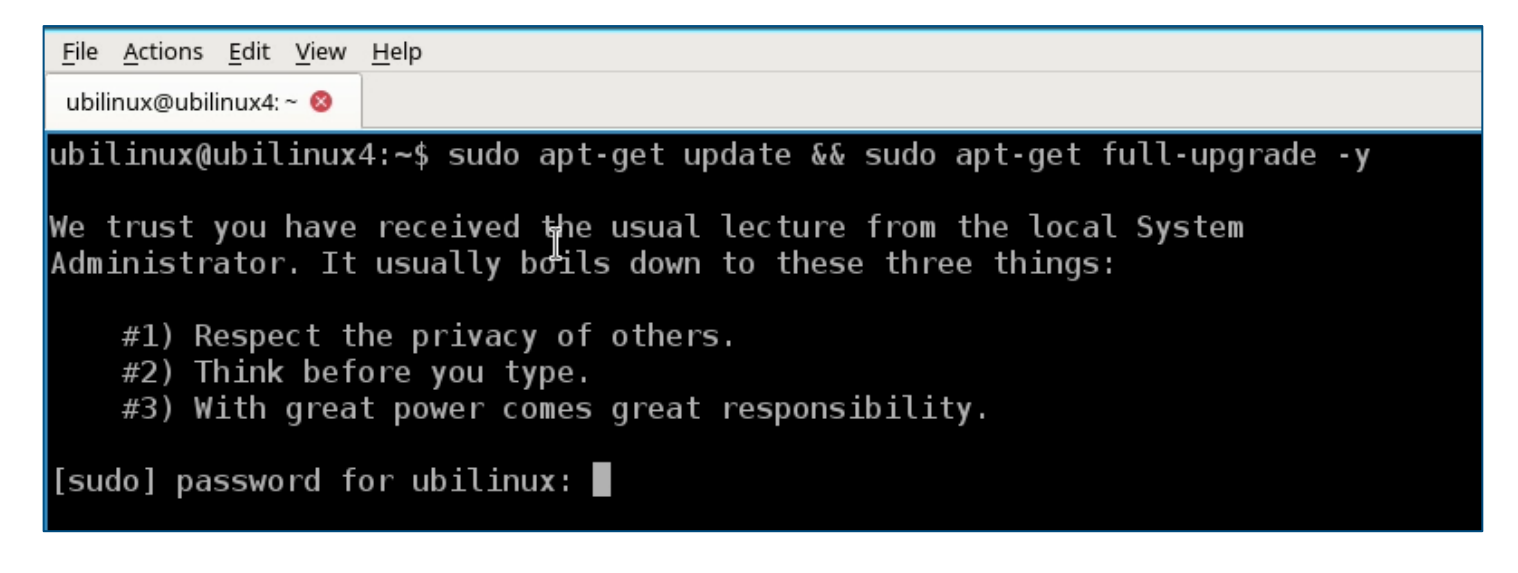

# **2 MQTT Broker**

## **2.1 Install MQTT Broker**

Install the MQTT Broker by using this command.

## **sudo apt-get install -y mosquitto mosquitto-clients**

## **2.2 Confirm the MQTT Broker is running**

Verify that the MQTT Broker is running.

### **systemctl status mosquitto.service**

```
ubilinux@ubilinux4:~$ systemctl status mosquitto.service
\bullet mosquitto.service - LSB: mosquitto MQTT v3.1 message broker
   Loaded: loaded (/etc/init.d/mosquitto; generated; vendor preset: enabled)
   Active: active (running) since Tue 2017-12-12 18:22:07 UTC; 13s ago
     Docs: man:systemd-sysv-generator(8)
   CGroup: /system.slice/mosquitto.service
            \mathrel{\sqcup}11771 /usr/sbin/mosquitto -c /etc/mosquitto/mosquitto.conf
```
# **3 IQRF Gateway Daemon**

# **3.1 Install the IQRF Gateway Daemon**

Install the IQRF Gateway Daemon. There are four commands that you need to enter into the terminal. The time of the installation mostly depends on the speed of your internet connection.

#### **sudo apt-get install -y dirmngr**

**sudo apt-key adv --keyserver keyserver.ubuntu.com --recv-keys 9C076FCC7AB8F2E43C2AB0E73241B9B7B4BD8F8E echo "deb http://repos.iqrfsdk.org/debian stretch stable" | sudo tee -a /etc/apt/sources.list.d/iqrf-daemon.list sudo apt-get update && sudo apt-get install -y iqrf-daemon**

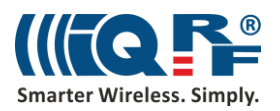

# **3.2 Confirm IQRF Gateway Daemon is running**

Verify that the IQRF Gateway Daemon is running. Press Q to leave the listing.

#### **systemctl status iqrf-daemon.service**

```
ubilinux@ubilinux4:~$ systemctl status iqrf-daemon.service
\bullet iqrf-d\stackrel{\sim}{\textrm{a}}emon.service - IQRF daemon iqrf startup
   Loaded: loaded (/lib/systemd/system/iqrf-daemon.service; enabled; vendor preset: enabled)
   Active: active (running) since Tue 2017-12-12 18:23:37 UTC; 16s ago
Main PID: 13048 (iqrf_startup)
    Tasks: 11 (limit: 4915)
   CGroup: /system.slice/iqrf-daemon.service
              -13048 /usr/bin/iqrf startup /etc/iqrf-daemon/config.json
```
# **4 IQRF Gateway Daemon WebApp**

## **4.1 Install IQRF Gateway Daemon WebApp**

Now install the web application for the IQRF Gateway Daemon configuration. Copy and paste the commands one after the other.

**cd /home/ubilinux git clone https://github.com/iqrfsdk/iqrf-daemon-webapp.git cd iqrf-daemon-webapp/install/ sudo python3 install.py -d debian -v 9**

## **4.2 Confirm IQRF Gateway Daemon WebApp is running**

Verify that the web application is running by typing a localhost address in your web browser on the UP board. Log in as **admin** with the password **iqrf**.

#### **http://localhost/en**

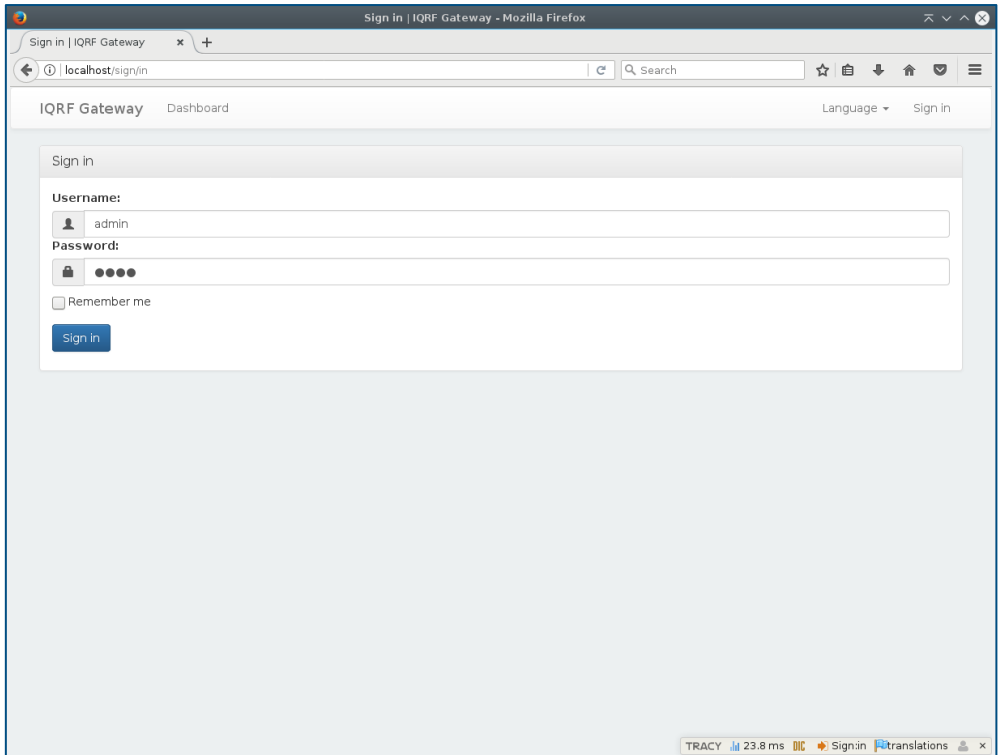

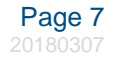

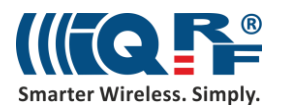

# **5 SPI interface**

# **5.1 Configure IQRF SPI interface**

Now configure the connection to the IQRF network through the SPI interface. In the **Configuration** menu, find the **IQRF interface** item, click on the available SPI interface and save the configuration.

## **http://localhost/en/config/iqrf**

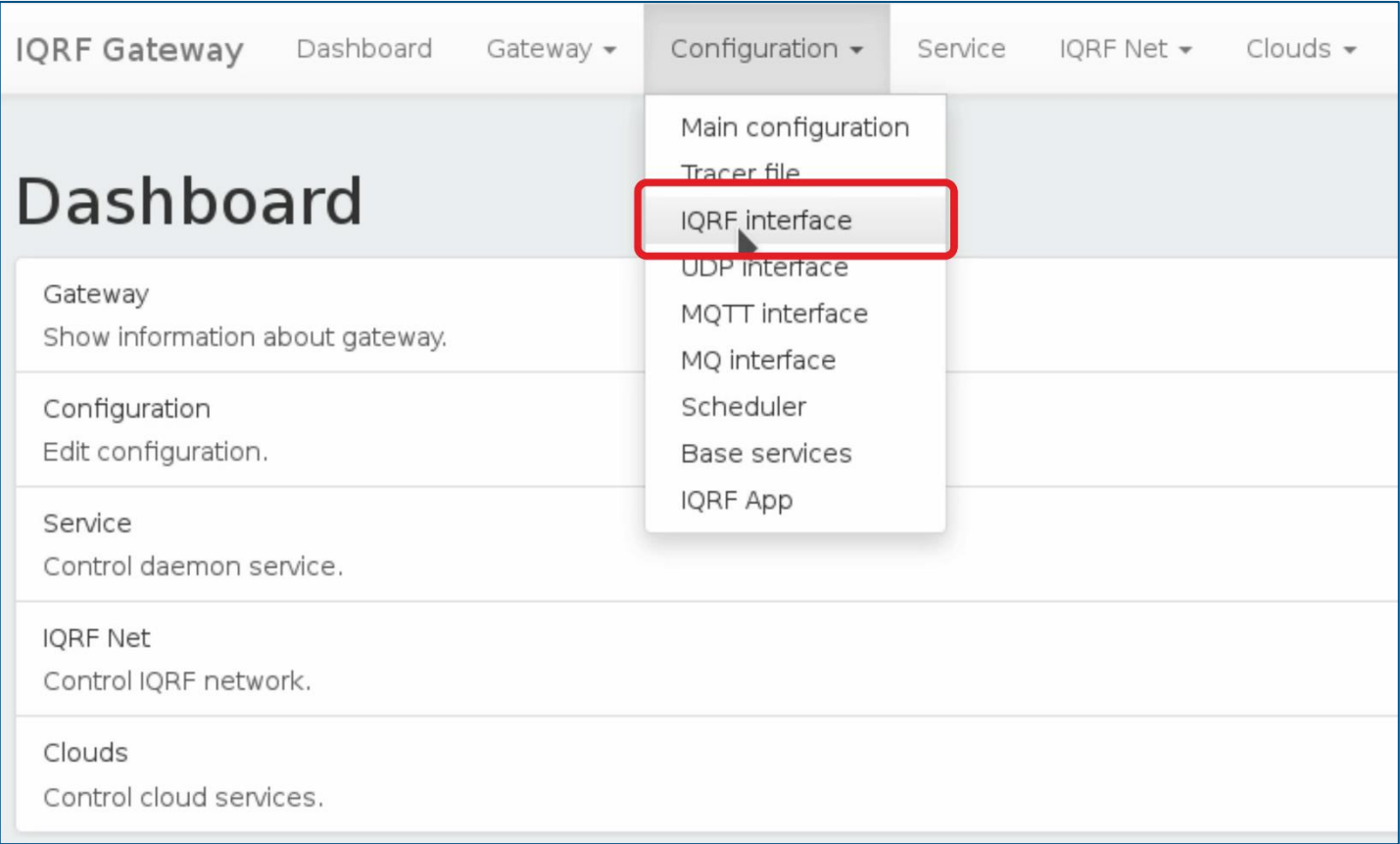

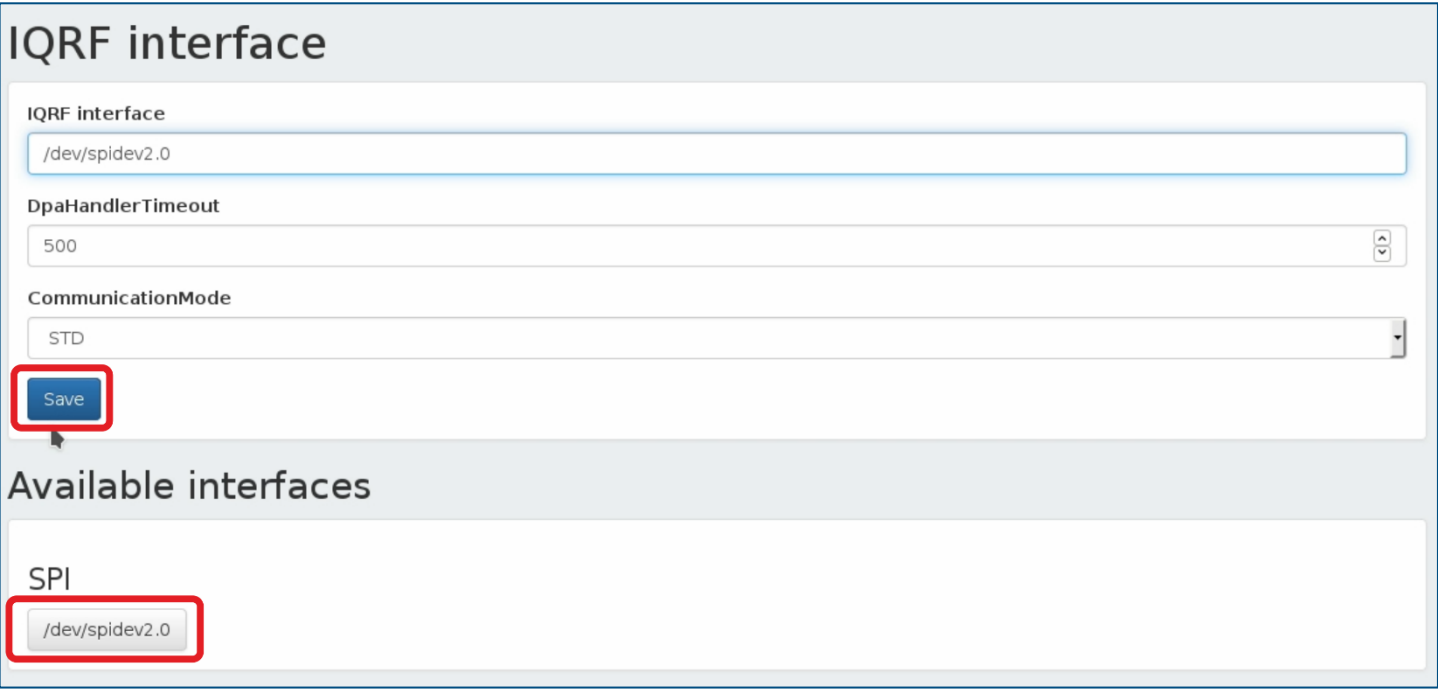

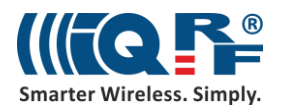

# **5.2 Restart IQRF Gateway Daemon**

Restart the IQRF Gateway Daemon by clicking on **Restart** in the **Service** menu. You can see here that the daemon has been restarted.

## **http://localhost/en/service**

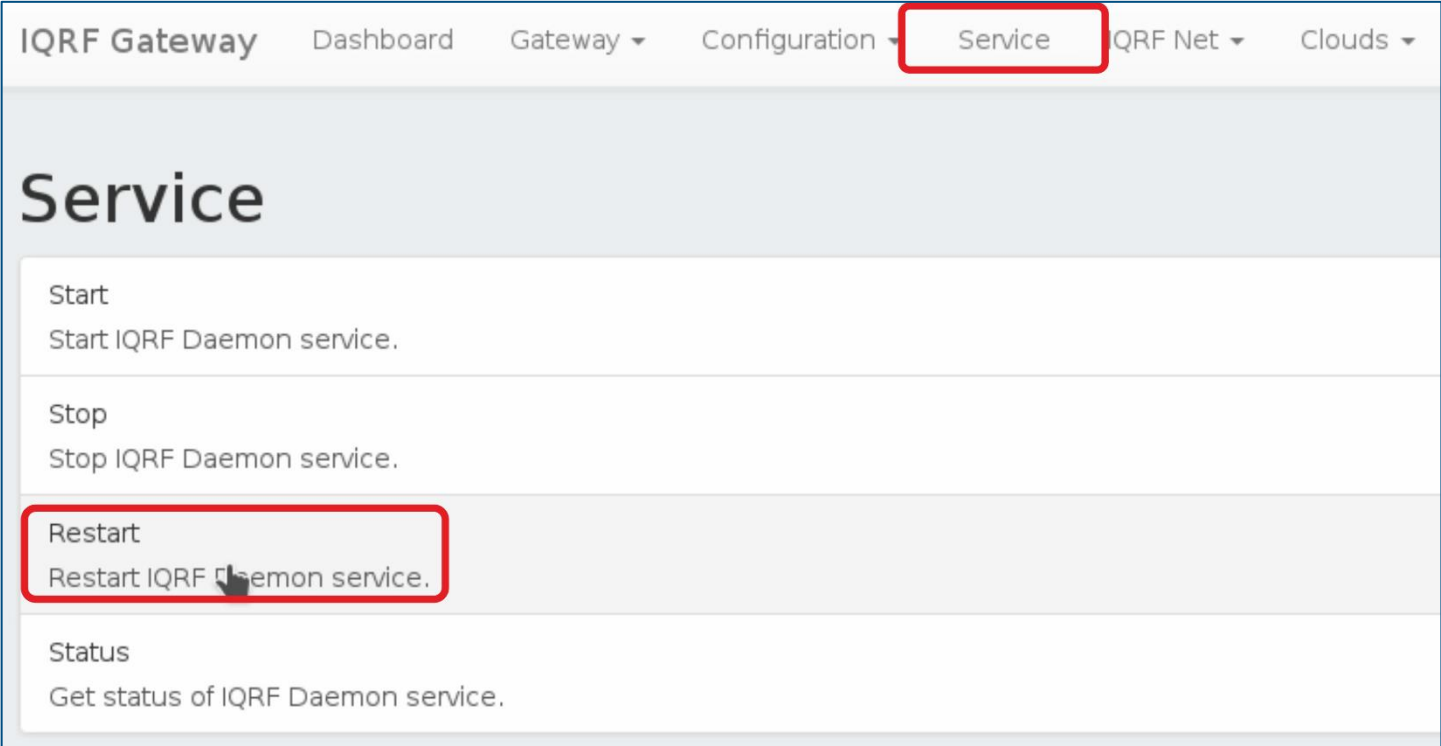

# **6 Node.js**

# **6.1 Install Node.js**

Now install the **Node.js**. This is done by a set of commands you copy and paste one by one into the terminal.

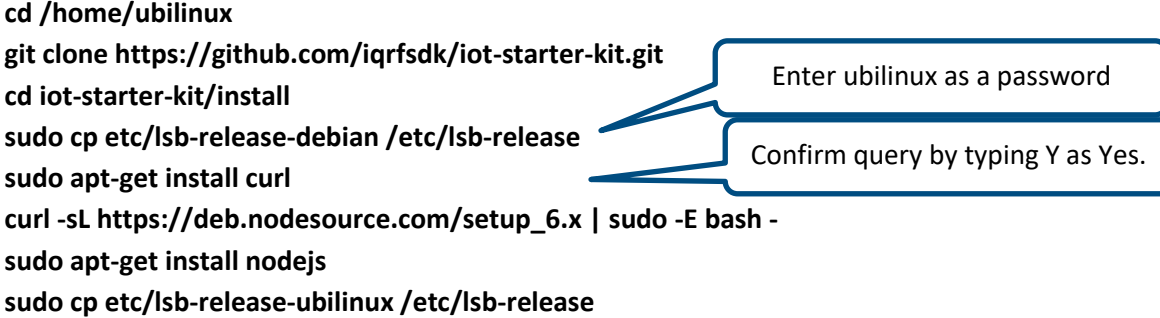

# **7 Node-RED**

# **7.1 Install Node-RED**

Now install Node-red. Copy the two prepared commands and paste them into the terminal.

# **sudo npm install -g --unsafe-perm node-red sudo npm install -g pm2**

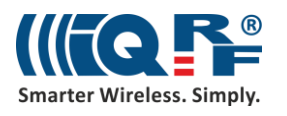

# **7.2 Start Node-RED**

Run Node-RED with these two commands.

## **cd /home/ubilinux**

**pm2 start /usr/bin/node-red**

# **7.3 Add Node-RED dashboard**

Now create a **Node-RED** dashboard environment.

In the internet browser of the UP board, enter the localhost address with the port **1880** and select the **Manage palette** item from the menu. Find the **node-red-dashboard** and install it.

## **http://localhost:1880**

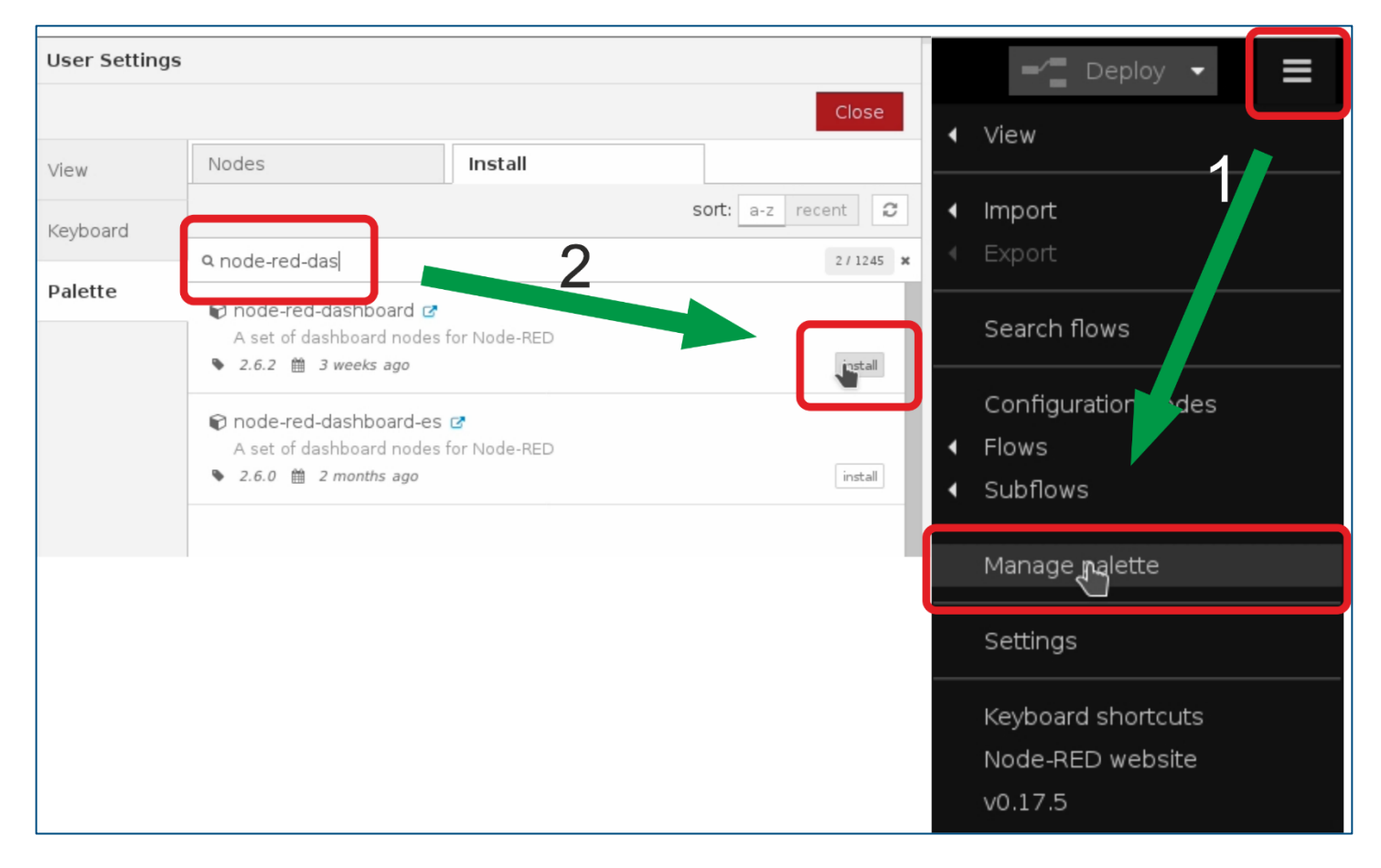

# **7.4 Run IoT-Starter-Kit flow**

Run the prepared example for the IoT Starter Kit. The acquired data will be visualized in the dashboard and the two relays can be controlled by using buttons.

**cd /home/ubilinux/iot-starter-kit/install cp up-board/node-red/\* /home/ubilinux/.node-red pm2 restart node-red**

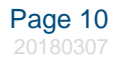

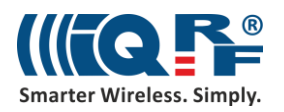

# **7.5 Allow Node-RED to run after reboot**

Use these prepared commands to set up Node-RED to start automatically after switching on the UP board.

**pm2 save**

## **pm2 startup**

**sudo env PATH=\$PATH:/usr/bin /usr/lib/node\_modules/pm2/bin/pm2 startup systemd -u ubilinux --hp /home/ubilinux**

# **7.6 Confirm Node-RED is running**

Verify that Node-RED is running.

### **systemctl status pm2-ubilinux**

```
ubilinux@ubilinux4:~/iot-starter-kit/install$ systemctl status pm2-ubilinux
 pm2-ubilinux.service - PM2 process manager
   Loaded: loaded (/etc/systemd/system/pm2-ubilinux.service; enabled; vendor preset: enabled)
   Active: active (running) since Tue 2017-12-12 18:36:38 UTC; 12s ago
     Docs: https://pm2.keymetrics.io/
 Main PID: 25184 (PM2 v2.8.0: God)
   CGroup: /system.slice/pm2-ubilinux.service
             25184 PM2 v2.8.0: God Daemon (/home/ubilinux/.pm2)
```
# **7.7 Check Node-RED dashboard**

Check the dashboard at localhost address with the port 1880/ui. If you have your IQRF network with the sensor and relay kit ready, you can see the measured values on the dashboard and switch the relays on and off.

#### **http://localhost:1880/ui**

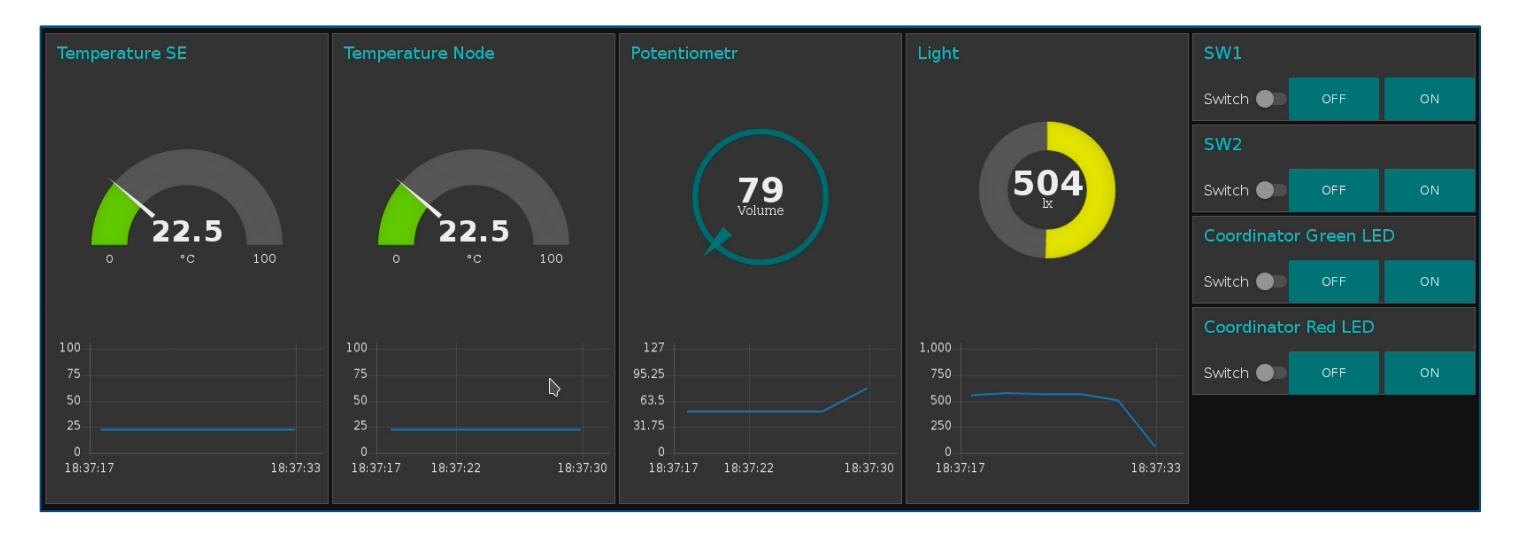

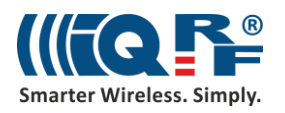

# **7.8 Check Node-RED flow**

At the localhost address, port 1880, the Node-RED administration environment can be used to modify your flows and dashboards.

## **http://localhost:1880**

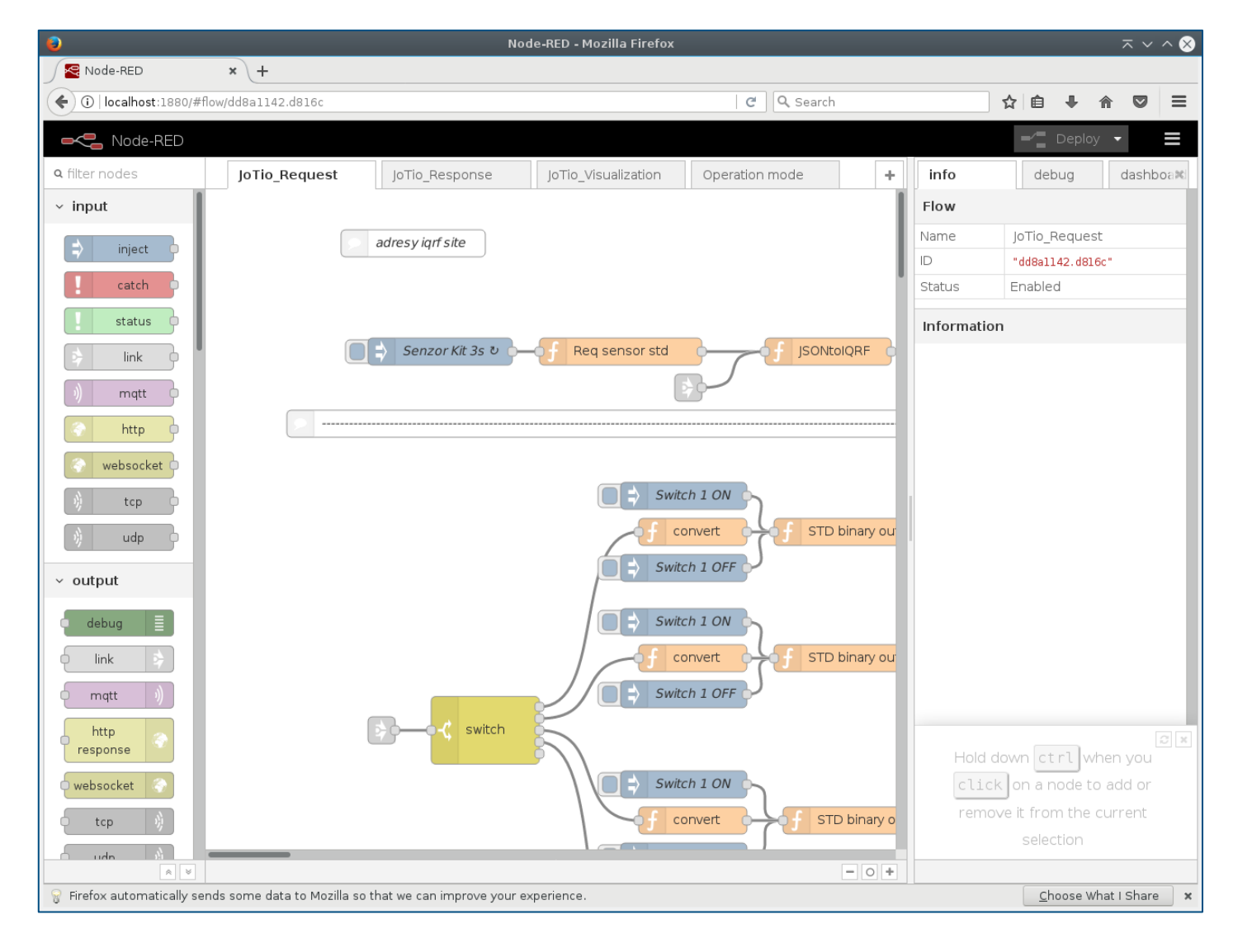

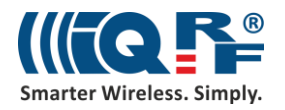

# <span id="page-12-0"></span>**8 Test the functionality**

# **8.1 Send DPA Packet**

Verify the functionality of controlling the IQRF network from the web application. Click on the **Send DPA Packet** in the **IQRF Net** menu and select any command here, such as turning on the red LED on the coordinator. You can also modify the command.

## **http://localhost/en/iqrfnet/send-raw**

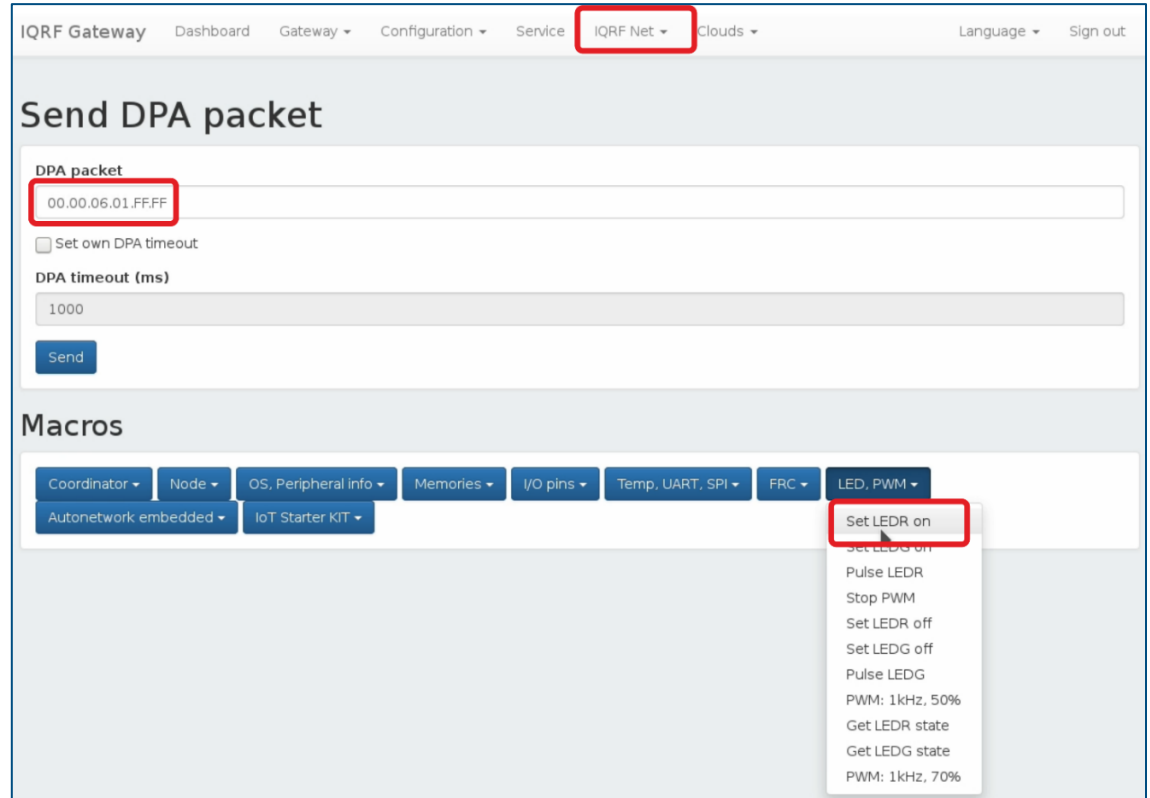

You can easily double check that the command has been executed.

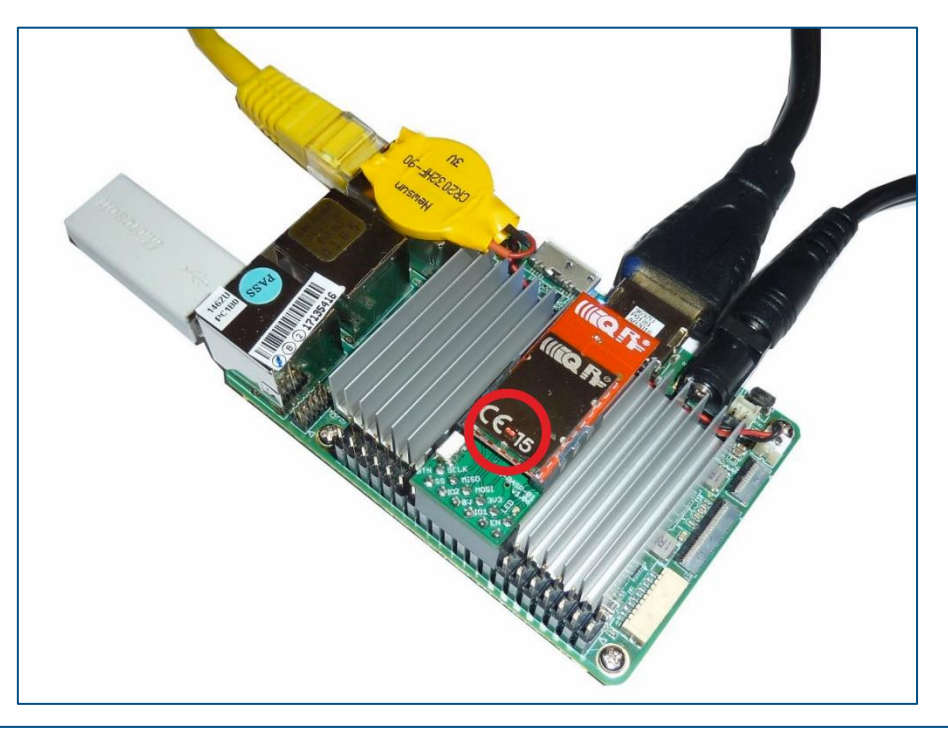

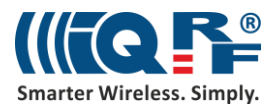

# **8.2 Inspect JSON messages between Node-RED and IQRF Gateway Daemon**

Check up the DPA commands in JSON format running between Node-RED and the IQRF Gateway Daemon.

Listen for all JSON DPA RAW Requests: **mosquitto\_sub -t Iqrf/DpaRequest**

Listen for all JSON DPA RAW Responses **mosquitto\_sub -t Iqrf/DpaResponse**

Insert the command into the terminal to observe the ongoing communication.

ubilinux@ubilinux4:~/iot-starter-kit/install\$ mosquitto sub -t Iqrf/DpaRequest {"ctype":"dpa","type":"raw","request":"01.00.5e.01.ff.ff.ff.ff.ff.ff","timeout":1000}<br>{"ctype":"dpa","type":"raw","request":"01.00.5e.01.ff.ff.ff.ff.ff.ff","timeout":1000}

# **9 Check more examples**

**cd /home/ubilinux git clone https://github.com/iqrfsdk/iqrf-daemon-examples.git cd iqrf-daemon-examples**

# **10 Summary**

We made an IQRF Gateway from UP board. Be sure, you can control your IQRF network from the UP board – see the [chapter 8.](#page-12-0) Apparently, you can connect this gateway to any cloud solution such as Microsoft Azure, IBM Cloud Platform, Amazon Web Services or anything else. How to do it, it's the topic of the following part.

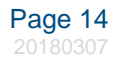